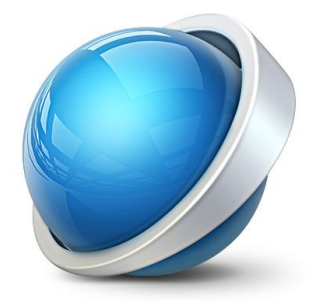

## Visma.net Logistics - Direktleverans

## UTBILDNING

JOHAN SUNDELL

**1**

Använd **Direktleverans** i Visma.net Financials när du får en försäljningsorder från kund och baserat på denna order beställer artiklarna från din leverantör och väljer att artiklarna ska levereras direkt till kunden. De lagerförda artiklarna kommer alltså aldrig att passera ditt lager.

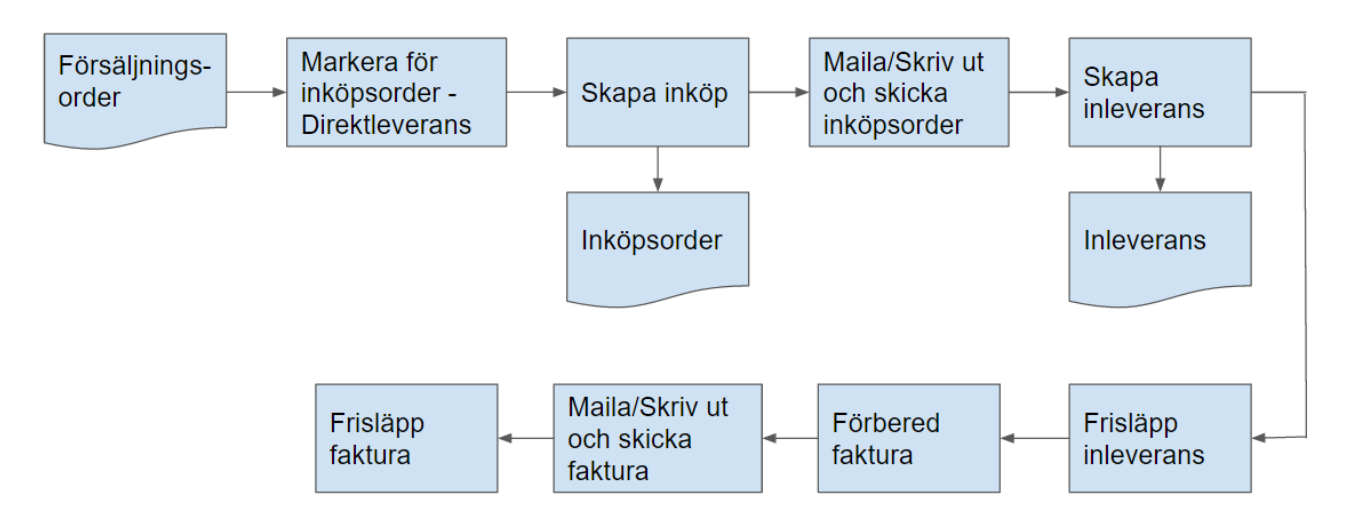

Du aktiverar funktionaliteten under *Inställningar – Inställningar – Standardinställningar – Inställningar – Licenshantering – Aktivera/inaktivera funktioner*.

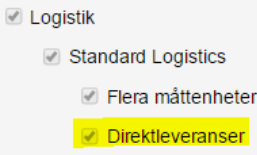

1. Kryssa i **Markera för inköpsorder** på orderraden och välj **Direktleverans** i kolumnen **Källa**.

| $\circ$<br>Visma.net<br><b>Ekonomi</b><br><b>Starta</b><br><b>Financials</b> | Logistik                | $\circ$                       | $\circ$                           |                              | $\circ$                                                                                 |                                         |               |                                    |                                      |                              |                                    |                                            |
|------------------------------------------------------------------------------|-------------------------|-------------------------------|-----------------------------------|------------------------------|-----------------------------------------------------------------------------------------|-----------------------------------------|---------------|------------------------------------|--------------------------------------|------------------------------|------------------------------------|--------------------------------------------|
| Startsida moduler<br>Order<br>Inköp<br>Favoriter<br>Lager                    |                         |                               |                                   |                              |                                                                                         |                                         |               |                                    |                                      |                              |                                    |                                            |
| ◀                                                                            | Försäljningsorder $\pm$ |                               |                                   |                              |                                                                                         |                                         |               | Anteckningar<br>Aktiviteter<br>Fil |                                      |                              |                                    |                                            |
| <b>Arbetsyta</b>                                                             | Ы<br>$\overline{5}$     | ŵ<br>$\pm$                    | D<br>$\mathsf{K}$<br>$\mathbf{v}$ | $\left\langle \right\rangle$ | >1<br>Atgärder -                                                                        | Rapporter +                             |               |                                    |                                      |                              |                                    |                                            |
| - Registrering                                                               |                         |                               |                                   | $\rightarrow$                |                                                                                         |                                         |               |                                    |                                      |                              |                                    |                                            |
| <b>Försäljningsorder</b>                                                     | * Ordertyp:             | <sub>SO</sub>                 | * Kund:<br>Q                      |                              | 10001 - Badrumsexperten AB                                                              | $\ell$                                  |               | Order antal                        |                                      | 1.00                         | Summa radrabatt:                   |                                            |
| <b>Utleverans</b>                                                            | Ordemr.:                | 200090                        | · Plats:<br>$\circ$               |                              | PRIMÄR - Primärplats                                                                    | Q                                       |               | Ej momspl, bel                     |                                      | 0.00                         | Vinst totalt:                      | 25.5(                                      |
| <b>Fakturor</b>                                                              | Status:                 | Parkerad                      | Kontakt:                          |                              | Karlsson, Anna                                                                          | Ω                                       |               | Momsgr. belopp:                    |                                      | 49 000 00                    | Marginal totalt:                   |                                            |
| Kundinbetalningar                                                            |                         | $\blacktriangleright$ Parkera | Valuta:                           | <b>SEK</b>                   | 1,00                                                                                    | v Visa bas                              |               | Moms, total                        |                                      | 12 250,00                    | Pålägg, totalt:                    |                                            |
| • Underhåll                                                                  | · Datum:                | 2016-11-27                    | $\checkmark$                      |                              | Kreditspärr                                                                             |                                         |               | Ordersumma:<br>Summa rabatt:       |                                      | 61 250.00                    | Total kostnad:                     | 235(                                       |
| Förfrågan                                                                    | * Begärd den:           | 2016-11-27                    |                                   |                              | Skriv ut fakturatext på fakturan<br>Skriv ut anteckning på externa försäljningsdokument |                                         |               |                                    | 0.00                                 |                              | Använd ersättningskostnad fö       |                                            |
|                                                                              | Kundorder:              |                               |                                   |                              |                                                                                         |                                         |               |                                    | ROT- och RUT-avdrag                  |                              |                                    |                                            |
| Rutiner                                                                      | Extern ref:             |                               |                                   |                              | Skriv ut anteckning på interna försäljningsdokument                                     |                                         |               |                                    |                                      |                              |                                    |                                            |
| all Rapporter                                                                | Beskrivning:            |                               |                                   |                              |                                                                                         |                                         |               |                                    |                                      |                              |                                    |                                            |
| Inställningar                                                                | Rader<br>Moms.          | Provision                     | Ekonomiinställningar Betalningar  |                              | Leveransinställningar                                                                   | Rabattdetaljer Utleverans               |               | Betalningar Summor                 |                                      |                              |                                    |                                            |
|                                                                              | C                       | X                             | Allokeringar                      | Lägg till faktura            | Lägg till lagerförd artikel                                                             | Inköpsdetaljer                          |               | Lageröversikt                      | $\mathbbmss{N}$<br>$\leftrightarrow$ | 国                            |                                    |                                            |
|                                                                              | 脂<br>Radnr<br>$\Box$    | $\Box$<br>Artikelnum          | *Enhe<br>Lager                    | Antal                        | Utlevererat<br>antal                                                                    | Ei<br>Inpris<br>levererat<br>antal      | <b>Utoris</b> | Genomsnitt                         | belopp                               | Ofakturerat Leveransregel    | Markera<br>$-$ for $-$<br>inköpson | Källa                                      |
|                                                                              | $\theta$                | $1 \quad 0 \quad 50$          | <b>STYCK</b><br>$\overline{1}$    | 1.00                         | 0,00                                                                                    | 1,00 23 346,950 49 000,0000 23 346,9500 |               |                                    |                                      | 49 000,00 Restorder tillåten | $\triangleright$                   | Inköpt till orde -                         |
|                                                                              |                         |                               |                                   |                              |                                                                                         |                                         |               |                                    |                                      |                              |                                    | <b>Direktleverans</b><br>Inköpt till order |
|                                                                              |                         |                               |                                   |                              |                                                                                         |                                         |               |                                    |                                      |                              |                                    |                                            |

*Logistik – Order – Arbetsyta – Registrering – Försäljningsorder*

2. Klicka på knappen **Spara** i översta verktygsraden och ta bort markeringen för **Parkera**. Klicka på knappen **Åtgärder** och välj **Skapa inköpsorder**.

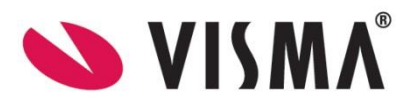

*Visma.net Financials v 5.32*

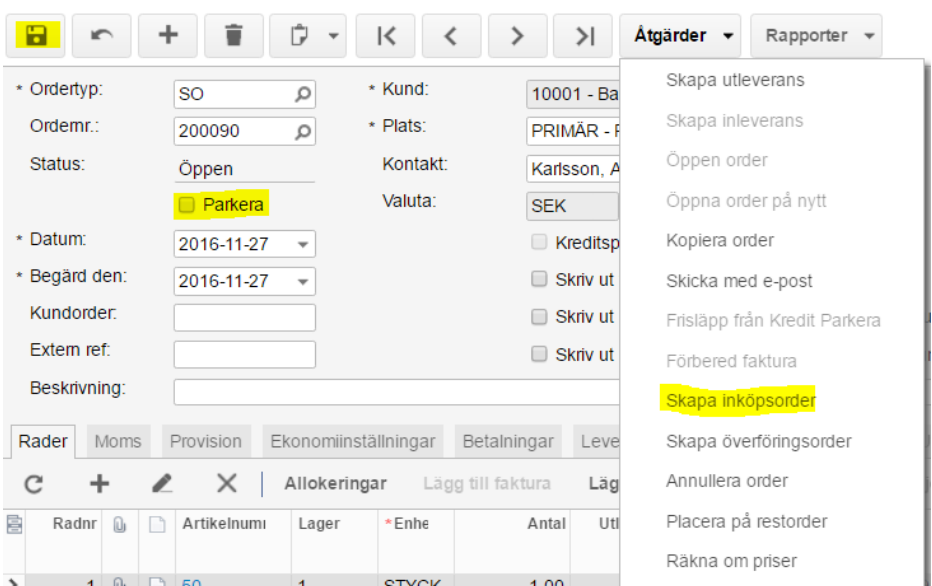

Försäljningsorder

Det går också att som alternativ process använda **Rutiner** i menyn vilket möjliggör schemaläggning och att hantera flera order samtidigt. *Logistik – Inköp – Rutiner – Dagligen – Skapa inköpsorder*

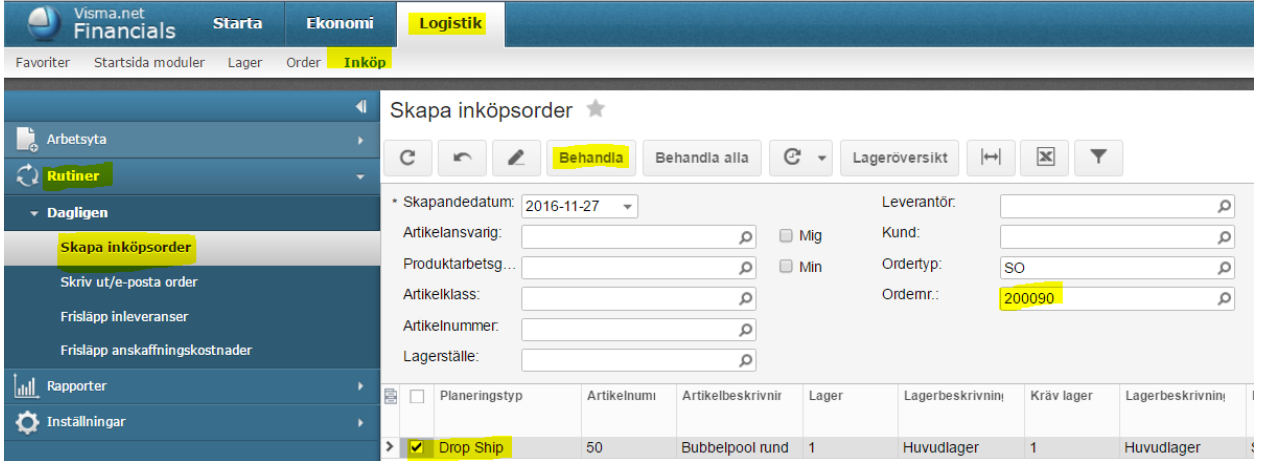

3. Markera raden och klicka på **Behandla**. Systemet navigerar till **Inköpsorder** med typ **Direktleverans**

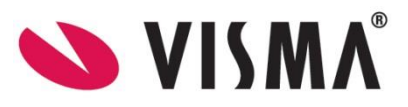

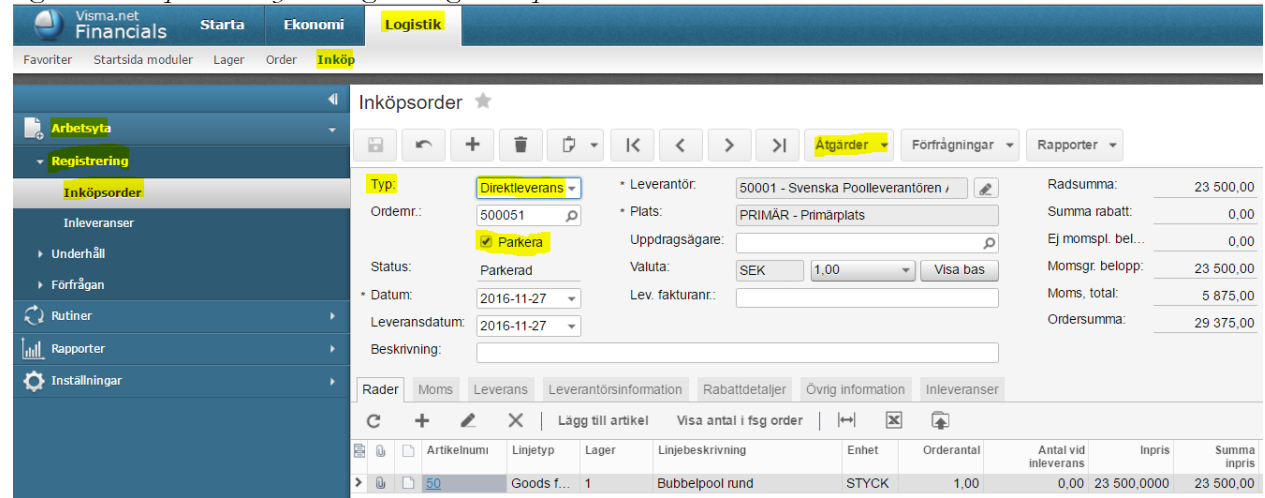

## *Logistik - Inköp - Arbetsyta - Registrering - Inköpsorder*

Under fliken **Leverans** är det kundens leveransadress som är angiven.

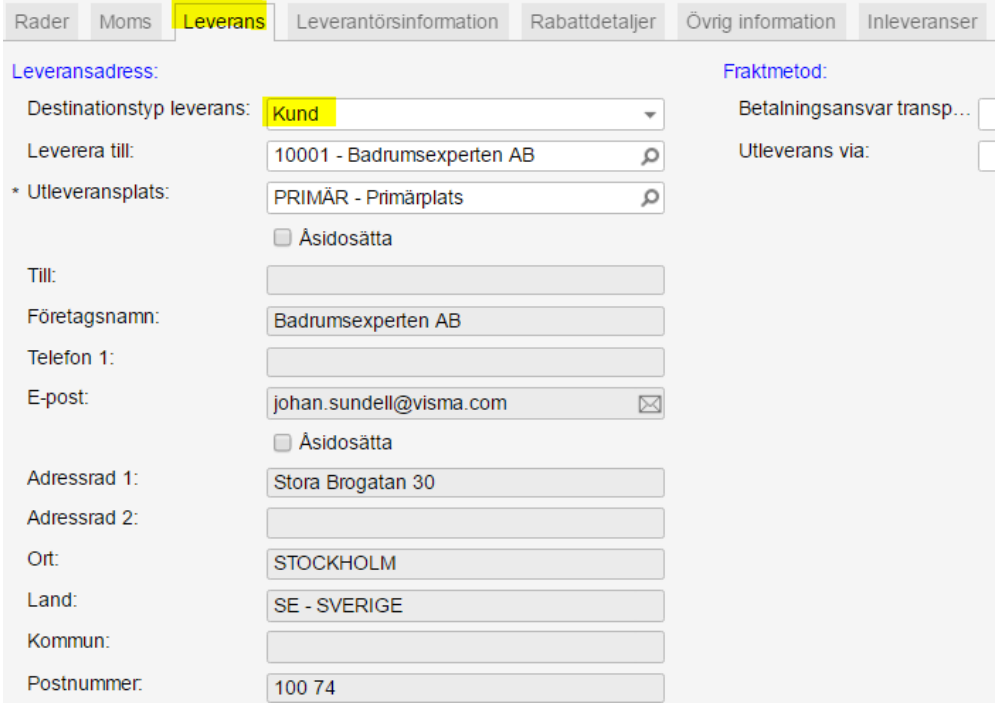

- 4. Ta bort krysset i rutan **Parkera och Skriv ut inköpsorder** under **Rapporter** i översta verktygsraden. Välj **Åtgärder** och **Registrera inleverans**. Lagret kommer inte påverkas av denna inleverans men inleveransen kommer att utgöra underlag för leverantörsfakturan.
- 5. Systemet navigerar automatiskt till **Inleveranser**. *Logistik – Inköp – Arbetsyta – Registrering - Inleveranser*

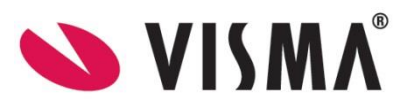

*Visma.net Financials v 5.32*

**4**

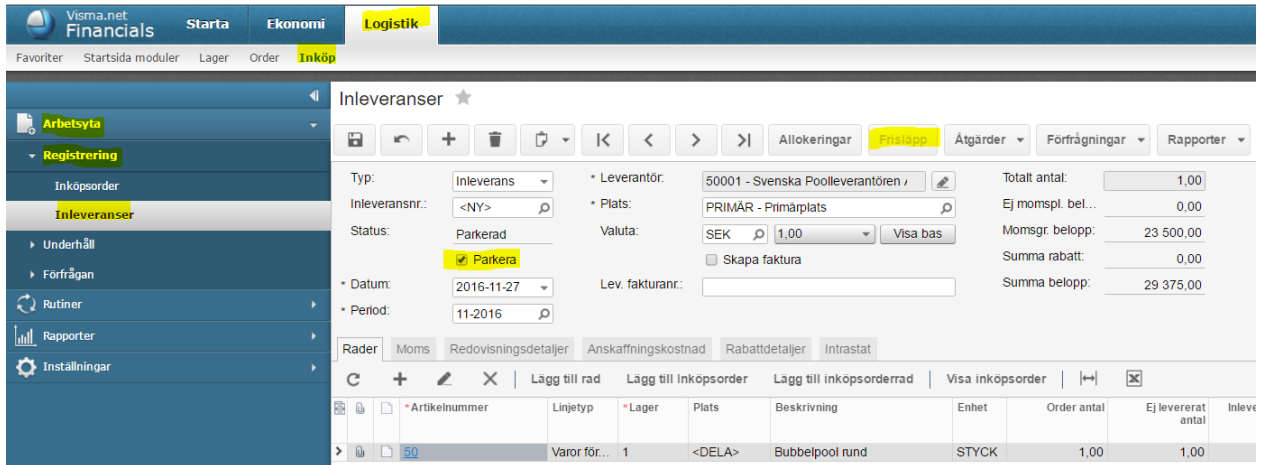

- 6. Ta bort krysset i rutan **Parkera.** Klicka på knappen **Frisläpp** i översta verktygsraden. Notera att försäljningsordern samtidigt blir **Slutförd**. Klicka på **Åtgärder** och **Skapa faktura** i översta verktygsraden
- 7. Systemet navigerar automatiskt till **Leverantörsfaktura**. *Ekonomi – Leverantörsreskontra – Arbetsyta – Registrering - Fakturor*. Fyll i **Lev. fakturanr** och klicka på knappen **Frisläpp** i översta verktygsraden.

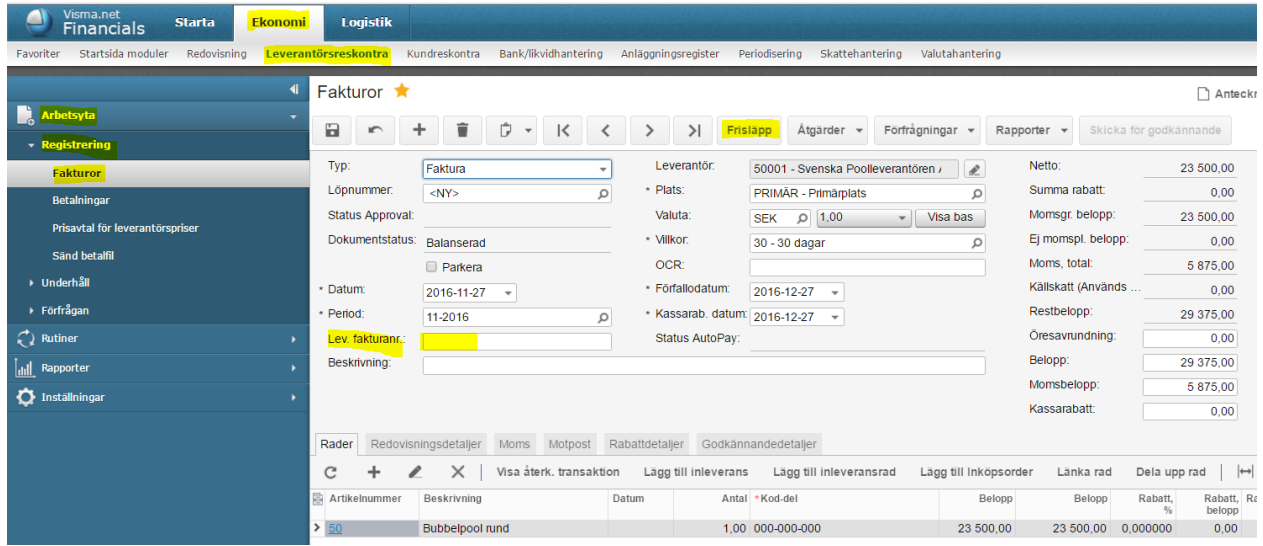

8. Försäljningsordern kan faktureras. Klicka på **Åtgärder** och **Förbered faktura**. *Logistik – Order – Arbetsyta – Registrering – Försäljningsorder*. Alternativt, använd *Logistik – Order – Rutiner – Dagligen - Behandla ordrar – Åtgärder/Förbered faktura*

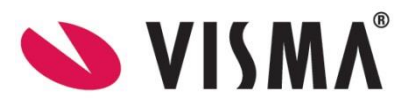

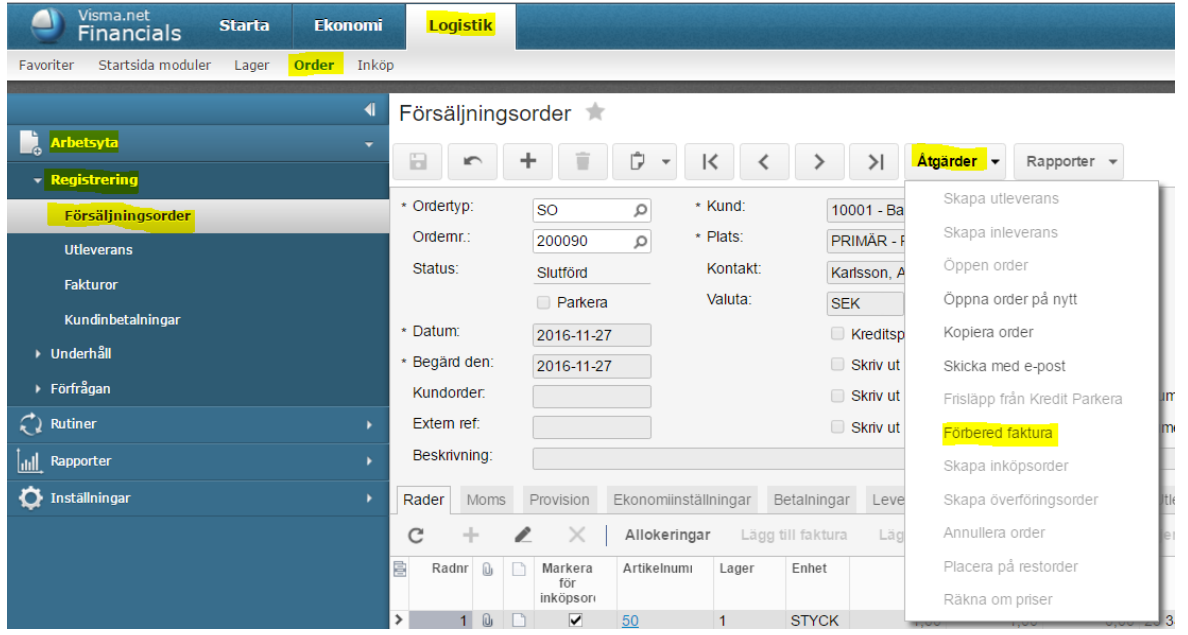

9. Systemet navigerar automatiskt till **Fakturor**. Välj **Åtgärder** och **Frisläpp**. *Logistik - Order - Arbetsyta - Registrering – Fakturor*. Alternativt, använd *Logistik – Order – Rutiner – Dagligen - Behandla fakturor – Åtgärder/Frisläpp*

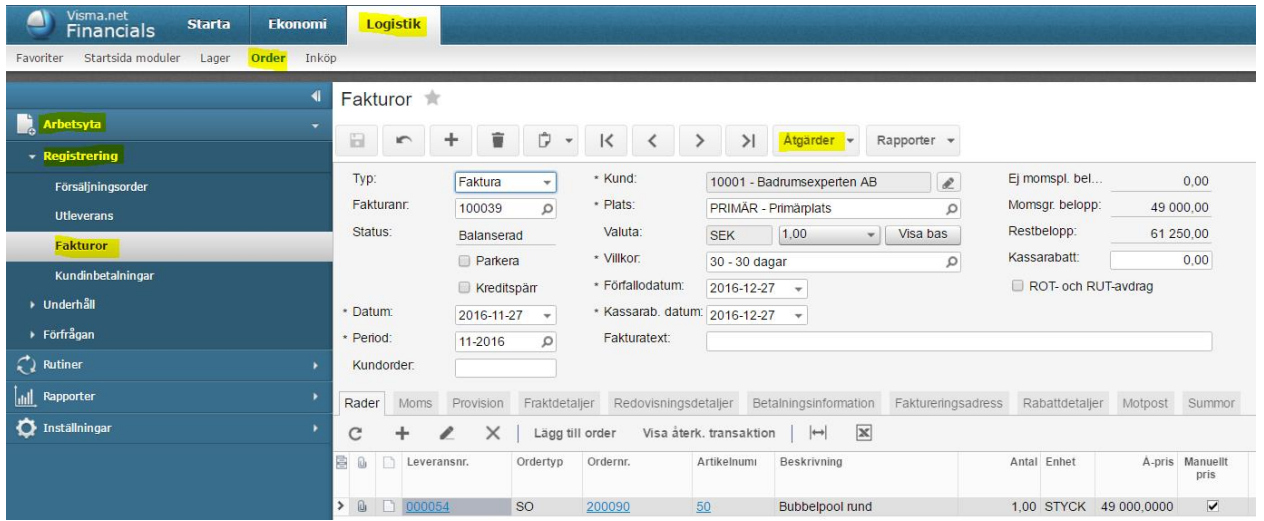

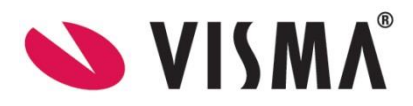

*Visma.net Financials v 5.32*

*VISMA SOFTWARE AB, JS20161130*

## 10. Klicka på knappen **Rapporter** och välj **Skriv ut faktura** eller **Åtgärder** och **Skicka till AutoInvoice**. *Logistik - Order - Arbetsyta - Registrering – Fakturor*. Alternativt, använd *Logistik – Order – Rutiner – Dagligen - Behandla fakturor – Åtgärder/Skriv ut faktura eller E-posta faktura*

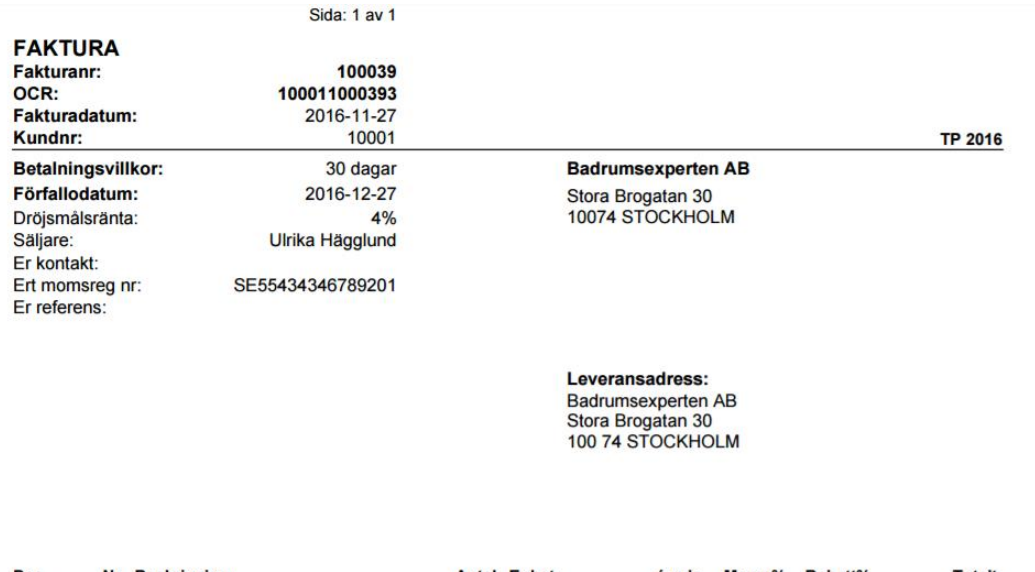

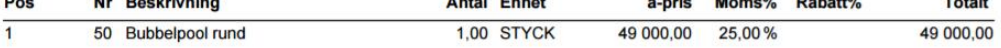

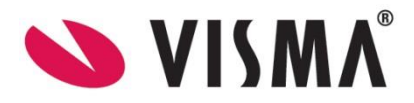